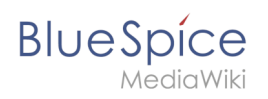

# **Inhaltsverzeichnis**

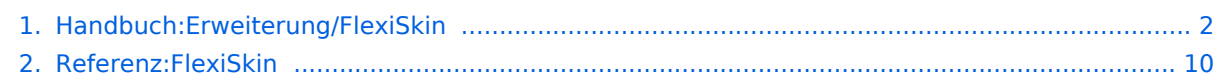

<span id="page-1-0"></span>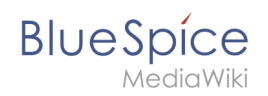

# Benutzeroberfläche anpassen

# Inhaltsverzeichnis

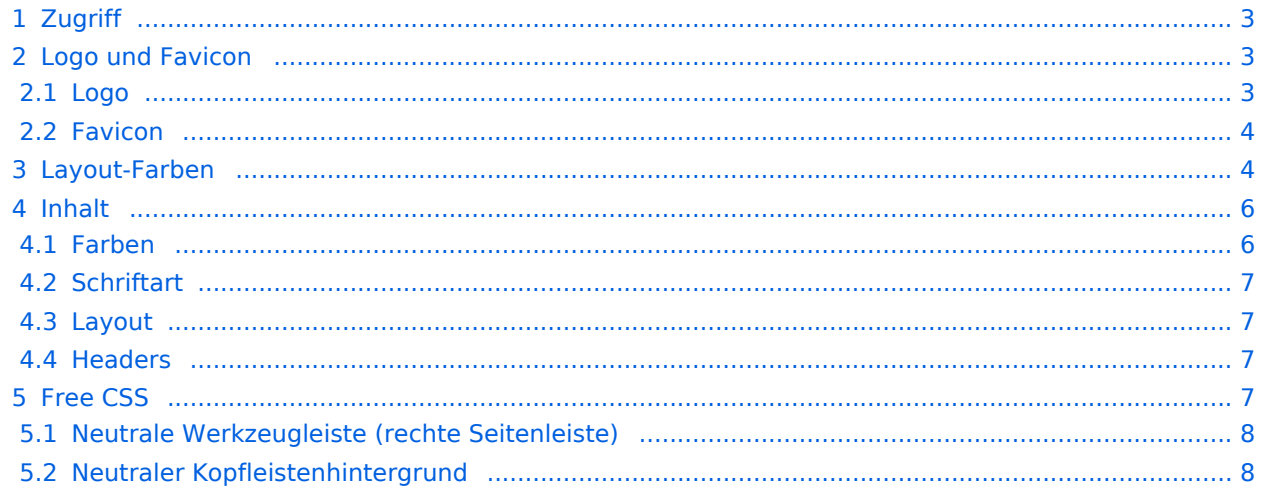

<span id="page-2-0"></span>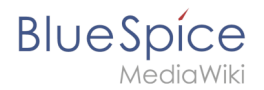

## **Zugriff**

Die Spezialseite (*Spezial:FlexiSkin*<nowiki>) zum Anpassen der Benutzeroberfläche (Logo, Favicon, Farben und Schrifteinstellungen) erreichen Sie über das Menü:

 *(Globale Aktionen) > Verwaltung > Oberfläche*

Zum Bearbeiten der Oberfläche benötigen Sie *admin*-Rechte im Wiki.

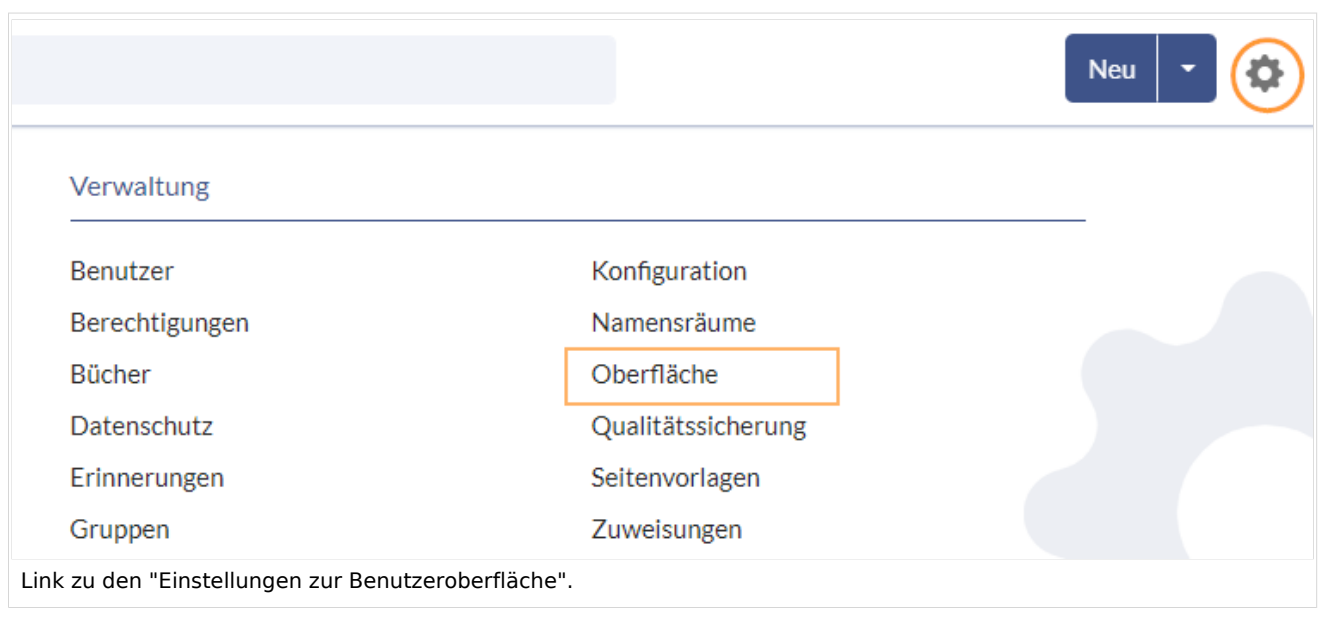

**Wichtig!** Wenn Sie die Anpassungen nach dem Speichern nicht sehen, müssen Sie Ihren Browers-Cache löschen ( Strg + F5 ).

## <span id="page-2-1"></span>Logo und Favicon

#### <span id="page-2-2"></span>**Logo**

#### **So ändern Sie das Logo:**

1. **Klicken** Sie im Logo-Bereich auf *Eine Datei auswählen* um ein Logo über Ihren Datei-Explorer zu suchen **oder ziehen Sie die Datei** in den umrandeten Hochladebereich.

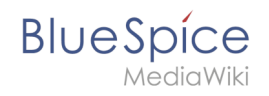

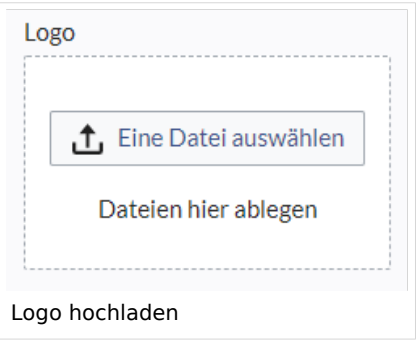

- 2. **Klicken** Sie die Schaltfläche *Vorschau* und überprüfen Sie die Plazierung des Logos.
- 3. **Klicken** Sie die Schaltfläche *Speichern & aktivieren.* Das Logo ist nun für alle Benutzer sichtbar.

Um **ein anderes Logo** hochzuladen, klicken Sie das x-Symbol im Hochladebereich des Logos und wiederholen Sie die vorhergehenden Schritte.

## <span id="page-3-0"></span>**Favicon**

Das Favicon ist das Bild, das auf den Registerkarten des Browsers angezeigt wird. Befolgen Sie die Schritte zum Hochladen eines Logos. Verwenden Sie stattdessen einfach den Favicon-Upload-Bereich.

## <span id="page-3-1"></span>Layout-Farben

Die Farben der einzelnen Layout-Bereiche können hier angepasst werden.

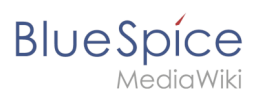

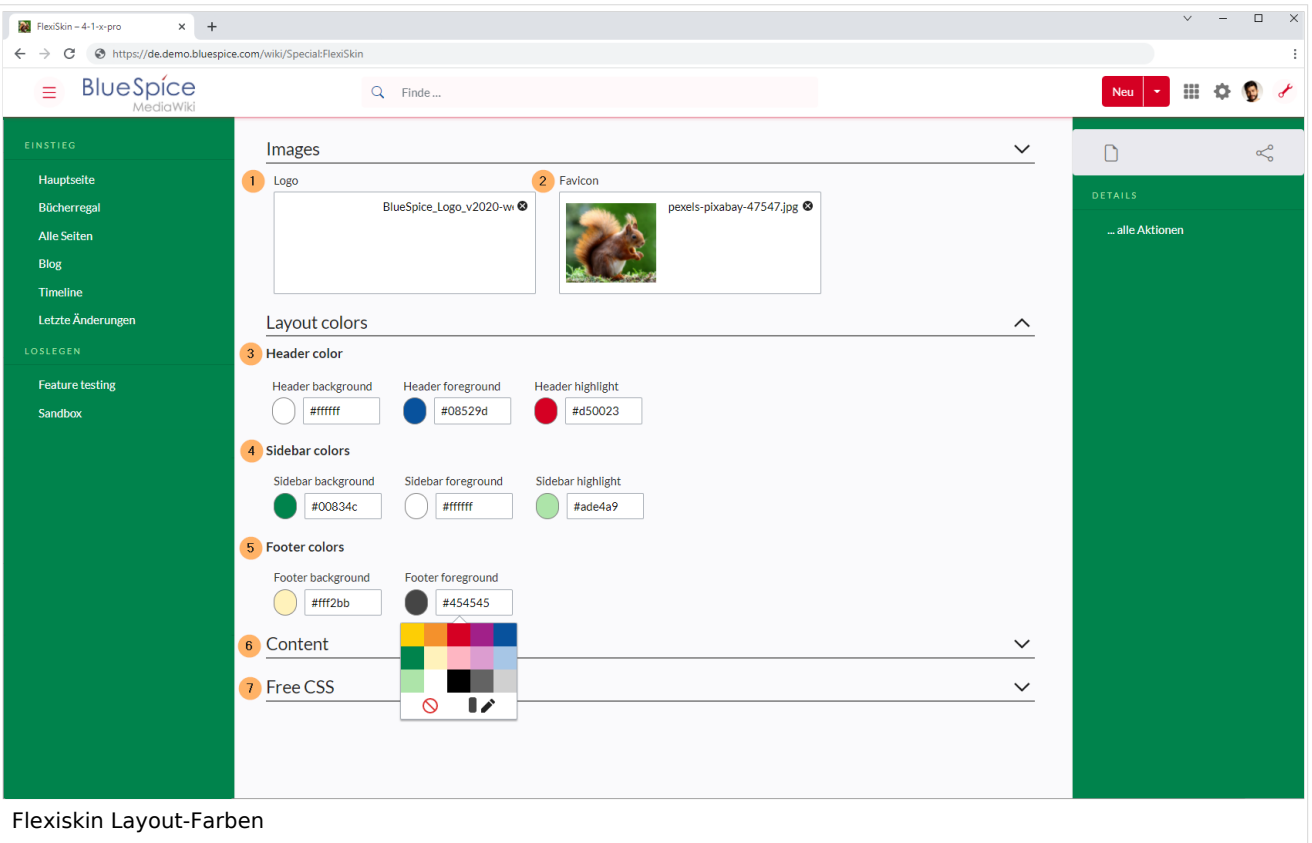

**Header colors (3):** Farbeinstellungen für die Kopfleiste. Diese Farben beeinflussen auch die ausklappbaren Megamenüs.

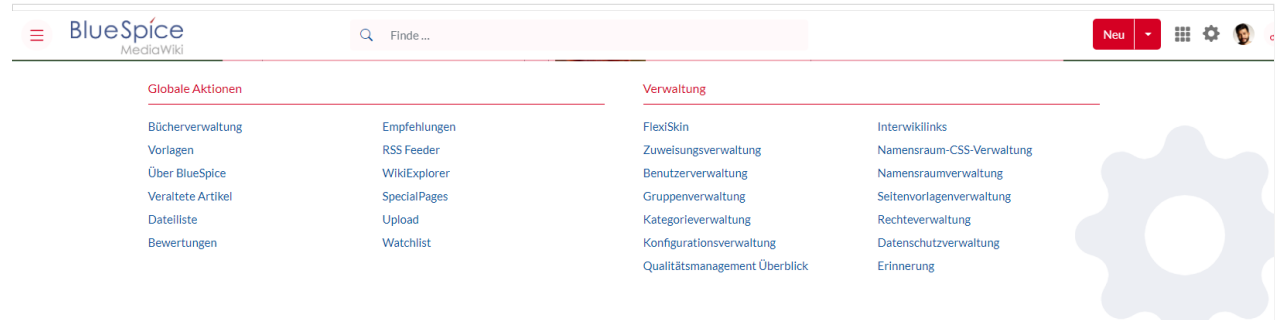

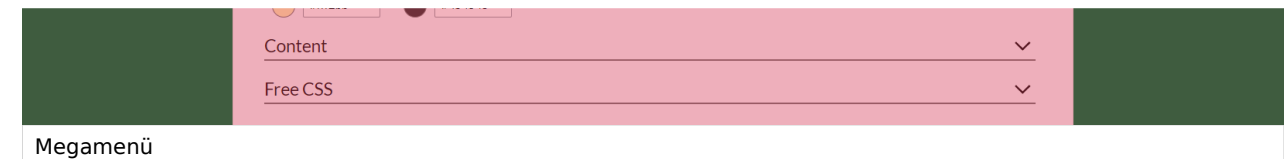

- **Sidebar colors (4):** Farbeinstellungen für die Hauptnavigation und die Seitenwerkzeuge.
- **Footer colors (5):** Farbeinstellungen für die Fußleiste.

Es gibt folgende Möglichkeiten, eine Farbe auszuwählen:

**Standard-Farbpalette:** Per Klick auf eine Farbvorschau kann eine Standardfarbe ausgewählt werden.

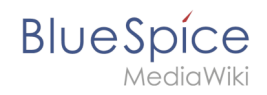

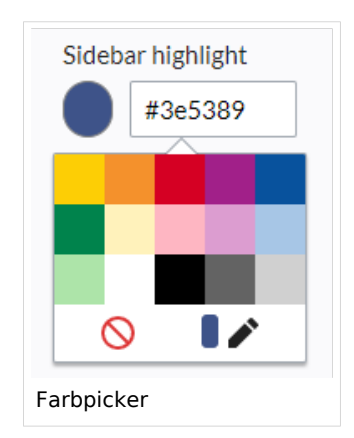

- **Stift-Symbol:** Per Klick auf das Stift-Symbol können über einen Farbmischer zusätzliche Farben ausgewählt werden.
- **Manuelle Eingabe:** Für die Eingabe zum Beispiel Ihrer CI-Farben können Sie einen Farbwert in Hex-Format direkt eingeben.

Wird eine Farbe gelöscht und FlexiSkin mit einem oder mehreren leeren Farbwerten gespeichert, so werden für die leeren Farbwerte die Standardfarben des Discovery-Skins als Werte gespeichert.

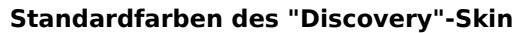

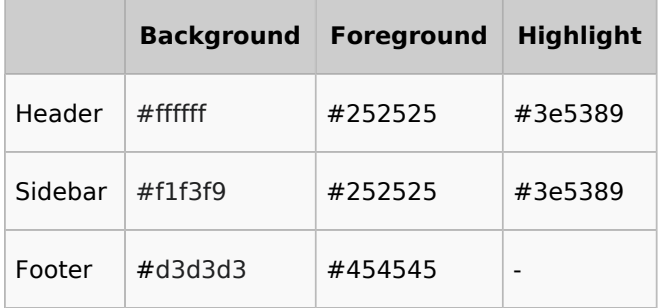

## <span id="page-5-0"></span>Inhalt

Diese Einstellungen beziehen sich auf alle Stile des Inhaltsbereiches einer Wikiseite:

## <span id="page-5-1"></span>**Farben**

Hier können Sie die Hintergrundfarbe, Schriftfarbe, die Farbe der Links sowie die Farbe von gebrochenen Links anpassen. Gebrochene Links im Wiki werden standardmäßig rot dargestellt, damit Sie leicht zu erkennen sind. Sie sollten sich genau überlegen, ob Sie von dieser Konvention abweichen wollen. Sollten Sie besuchte Links anders als Standardlinks einfärben wollen, können Sie im Free CSS-Bereich folgende Einstellung einfügen:

#mw-content-text a:visited,[class^="mw-content-"] a:visited {color: #951b81;}

<span id="page-6-0"></span>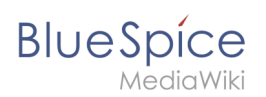

## **Schriftart**

Die Einstellungen zur Schriftart gelten nur für den Text im Inhaltsbereich. Der Text in anderen Bereichen wie z. B. in den Navigations- und Werkzeugleisten oder in den Menüs ist nicht betroffen.

## <span id="page-6-1"></span>**Layout**

Wenn Sie die Layout-Breite ändern wollen, testen Sie es einfach auf vielen Geräten, um sicherzustellen, dass Ihre Einstellung wie vorgesehen funktioniert. Andere Wiki-Benutzer arbeiten mit unterschiedlichen Anzeigeeinstellungen und können durch diese Änderung negativ betroffen sein. Sofern Sie keinen bestimmten Grund haben, die Inhaltsbreite zu ändern, sollten Sie diese Einstellung nicht anpassen. Die Standard-Inhaltsbreite beträgt 61,25 rem.

## <span id="page-6-2"></span>**Headers**

Für alle Überschriftenebenen können Sie Farbe, Schriftgröße und Unterstreichung anpassen. Sie können auch die Einheit für die Schrifteinstellungen ändern (z. B. px anstelle von rem). Wenn Sie mit den Unterschieden zwischen diesen Einheiten nicht vertraut sind, belassen Sie einfach die Standardeinstellung *rem*. Diese orientiert sich an der übergeordneten Größeneinstellung im Wiki. Im Gegensatz dazu werden e*m*-Größen im Verhältnis zum umschließenden Container.

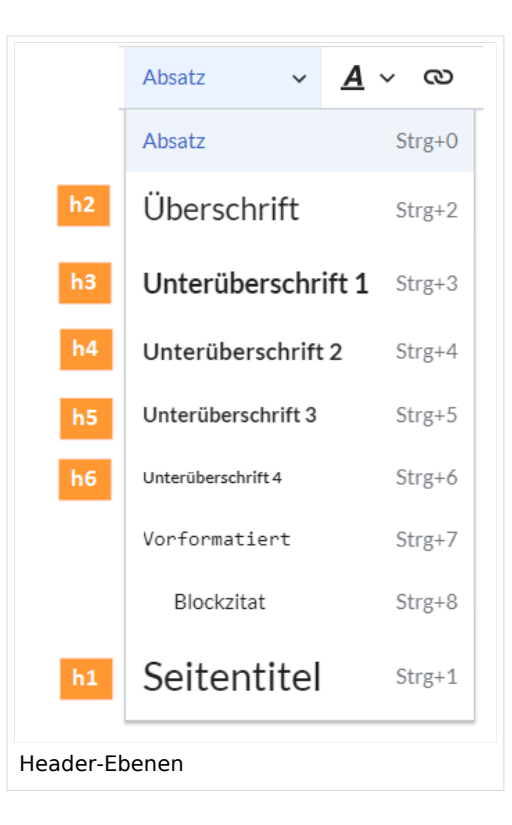

## <span id="page-6-3"></span>Free CSS

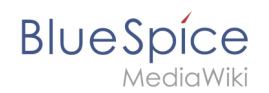

**Hinweis:** Wenn die gleichen Stile sowohl in FlexiSkin bzw. FlexiSkin Free CSS und in MediaWiki: Common.css definiert sind, werden die Stile von Common.css angewandt.

Für zusätzliche Anpassungen, die mit den FlexiSkin-Einstellungen nicht möglich sind, können Sie das Feld *Free CSS* verwenden, wenn Sie mit CSS vertraut sind.

## **Neutrale Werkzeugleiste (rechte Seitenleiste)**

<span id="page-7-0"></span>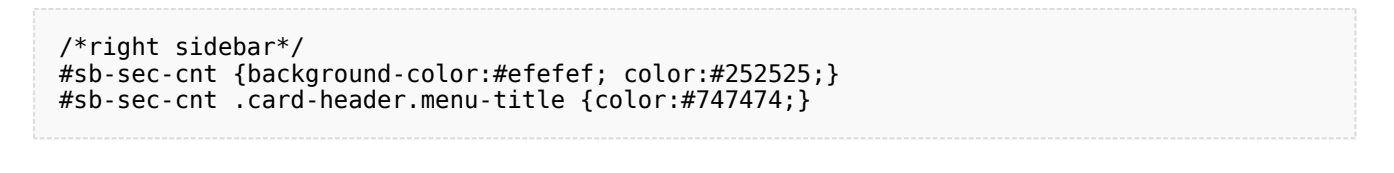

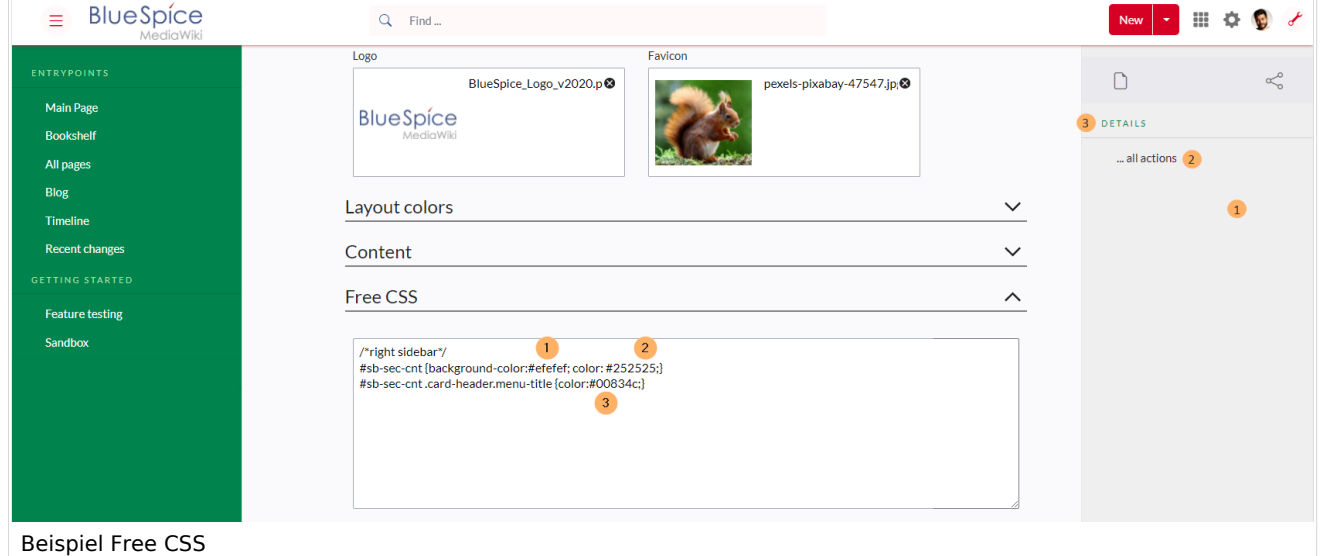

## <span id="page-7-1"></span>**Neutraler Kopfleistenhintergrund**

Wenn Sie die Header-Highlight-Farbe festlegen, kann es vorkommen, dass die automatisch berechneten Werte für die Suchleiste sowie die Schaltflächen-Hover und -Hintergründe nicht Ihren Vorstellungen oder CI-Anforderungen entsprechen.

# **BlueSpice**

#### **Benutzeroberfläche anpassen**

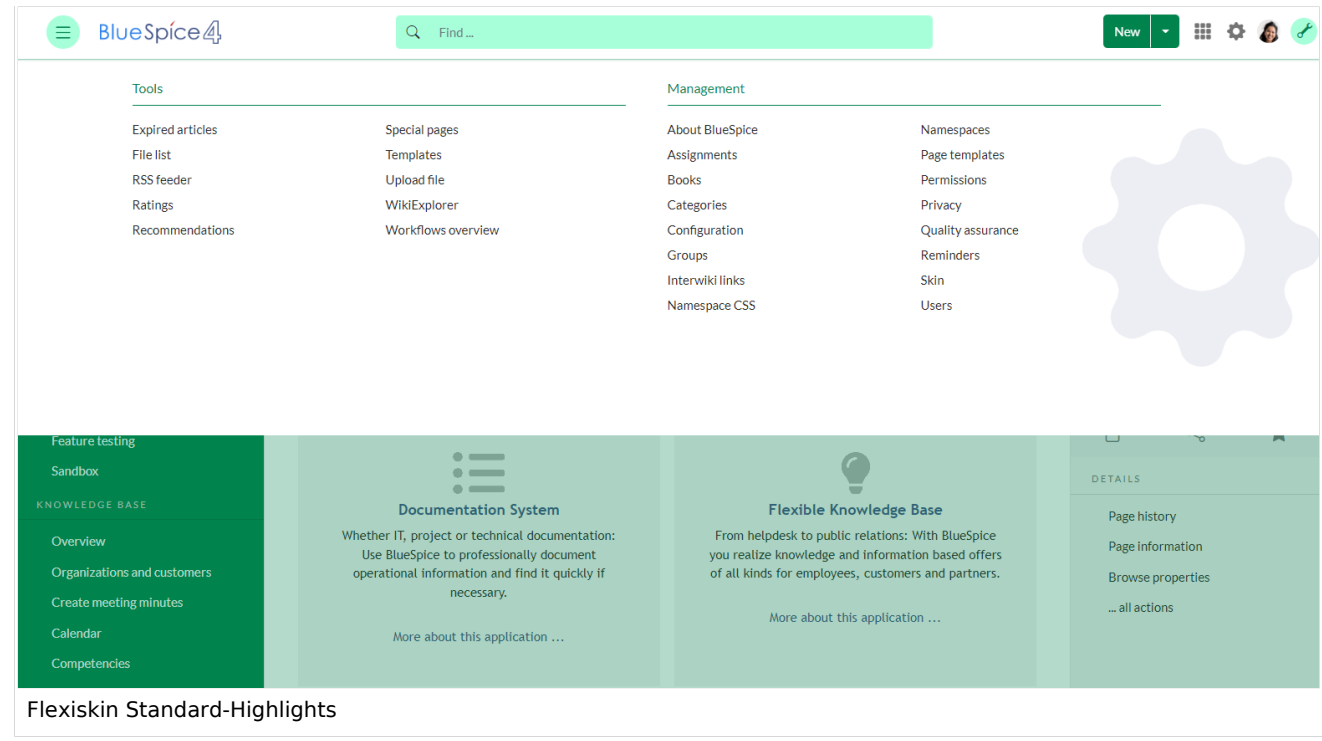

#### In diesem Fall können Sie diese Werte nachträglich neutralisieren.

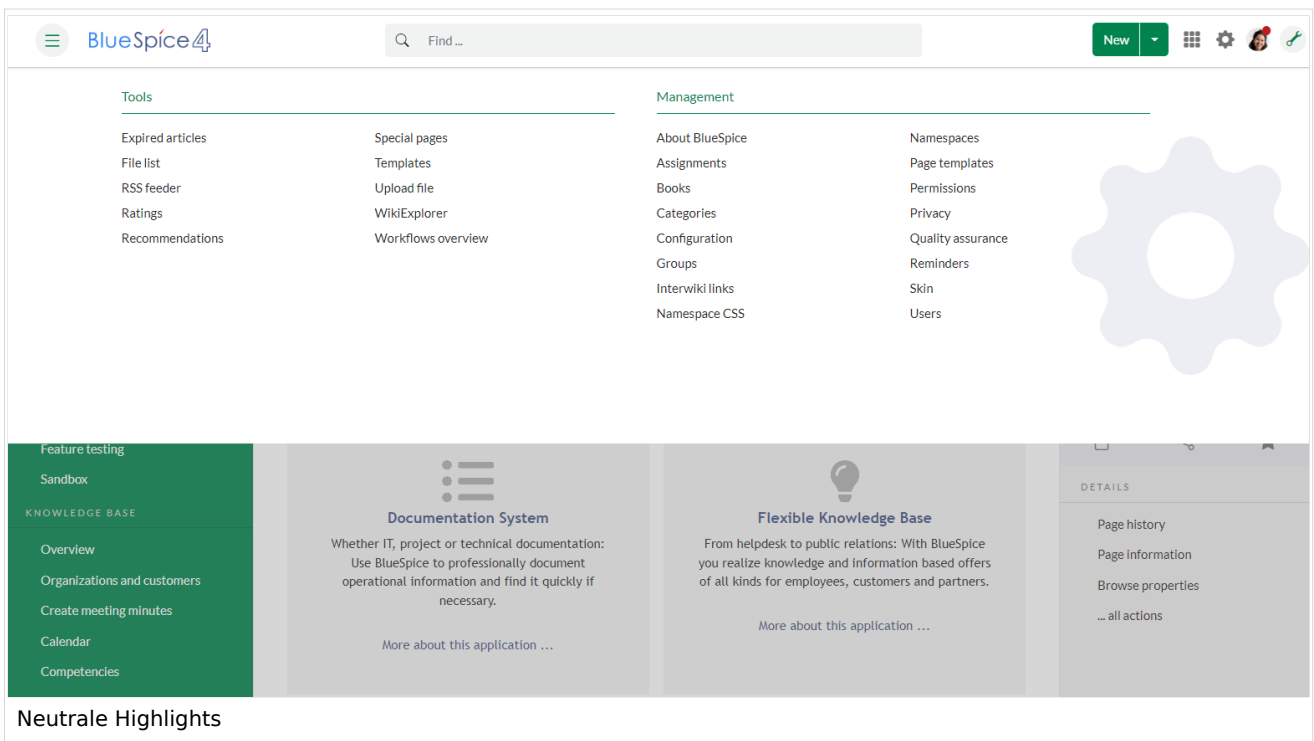

#### Fügen Sie folgendes Free CSS hinzu:

```
/*top bar neutral search box, button backgrounds and hovers */
#nb-pri form input, #nb-pri form button{border-color:#f1f3f3}
#nb-pri form input, #nb-pri form button,#sb-pri-tgl-btn, #sb-pri-tgl-btn:hover,.mws-
dropdown-primary.dropdown-menu a:hover,a.ico-btn:hover, a#sb-sec-tgl-btn, #nb-pri form
.bs-extendedsearch-searchbar-clear {background:#f1f3f3}
```
. because  $\epsilon$  and  $\epsilon$   $\sim$  extended search-search-search-search-search-search-search-search-search-search-search-search-search-search-search-search-search-search-search-search-search-search-search-search-search-search-s .mws-button-primary:hover {background-color:#747474; color:#fff} /\*top bar neutral bottom border\*/ #nb-pri {box-shadow: 0 0 4px 0 #747474} .card.mega-menu {box-shadow: inset 0 2px 3px -2px #747474} /\*mega menu neutral bottom overlay\*/ @media (min-width: 768px){.dropdown-menu.megamenu .mm-bg {background-color:#747474}}

[Technische Referenz: FlexiSkin](#page-9-0)

**BlueSpice** 

# <span id="page-9-0"></span>**Referenz:FlexiSkin**

# **Erweiterung: FlexiSkin**

#### [alle Erweiterungen](https://de.wiki.bluespice.com/wiki/Kategorie:Extension)

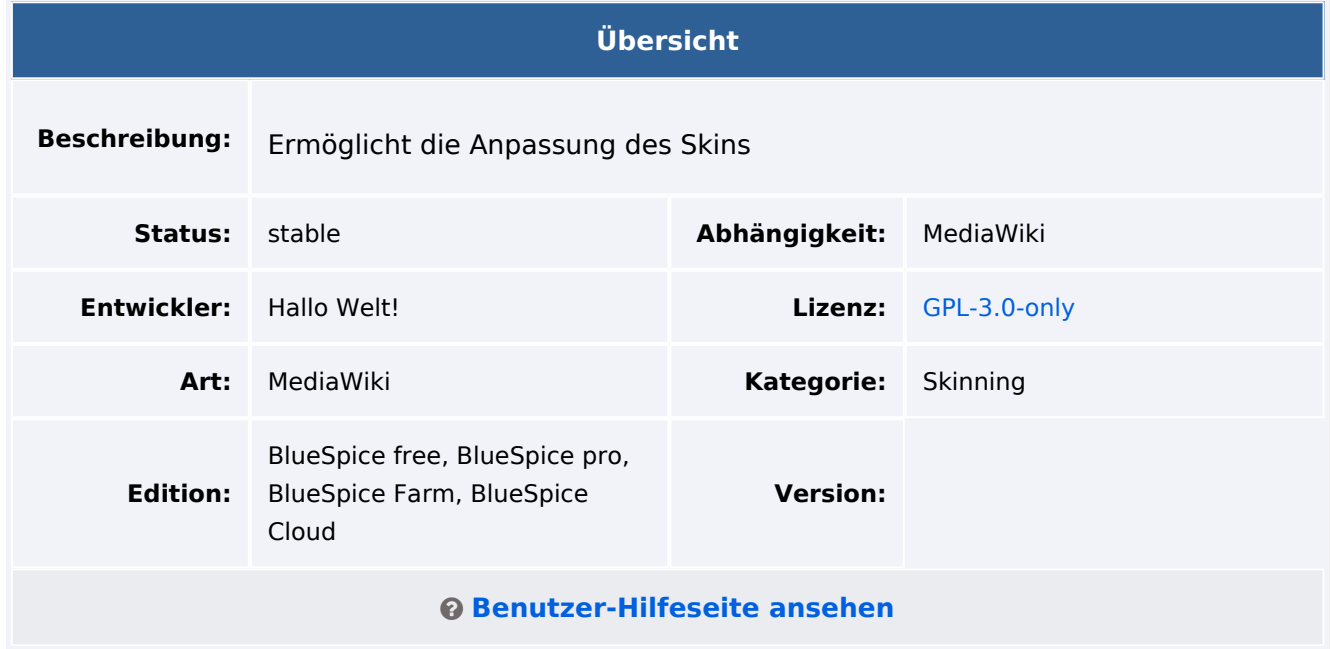

## Funktion

Mit **FlexiSkin** kann das Design des Wikis verändert werden. Es ist möglich, Themen zu wählen und die Farben und Schriftarten des Inhalts anzupassen. Logo und Favicon können ebenso angepasst werden.

- Eigene Spezialseite: *Spezial:FlexiSkin*
- Farbpipette und Standard-Farbpalette zur Erleichterung der Farbauswahl
- Anpassung der Schriftart, Schriftgröße und Farbe für Überschriften und Inhalt

Logo / Favicon Upload via "Drag&Drop"

## Technische Information

## **Voraussetzungen**

MediaWiki: 1.39.0

## **Integriert in**

• FlexiSkin

## **Spezialseiten**

• FlexiSkin

## **Rechte**

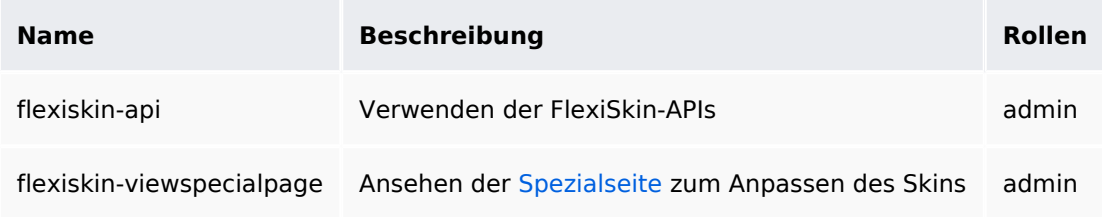

## **Konfiguration**

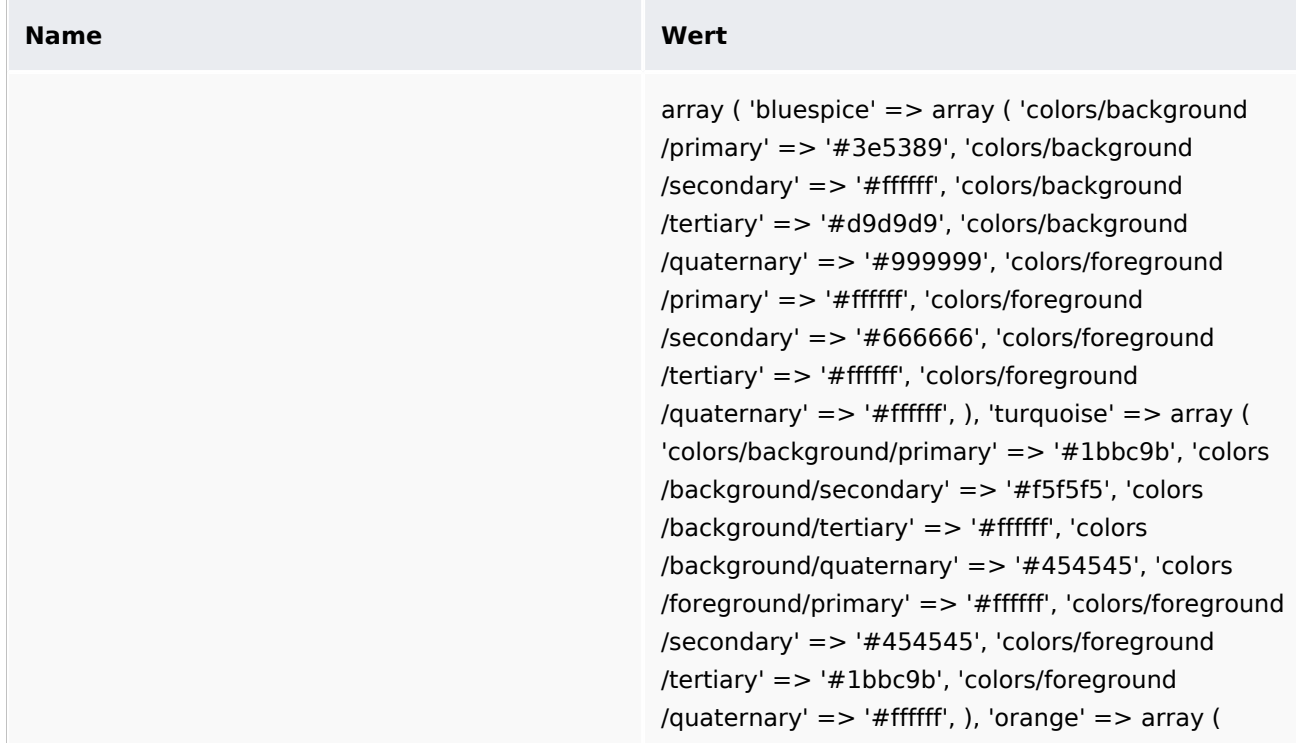

#### **Benutzeroberfläche anpassen**

# **Blue** Spice

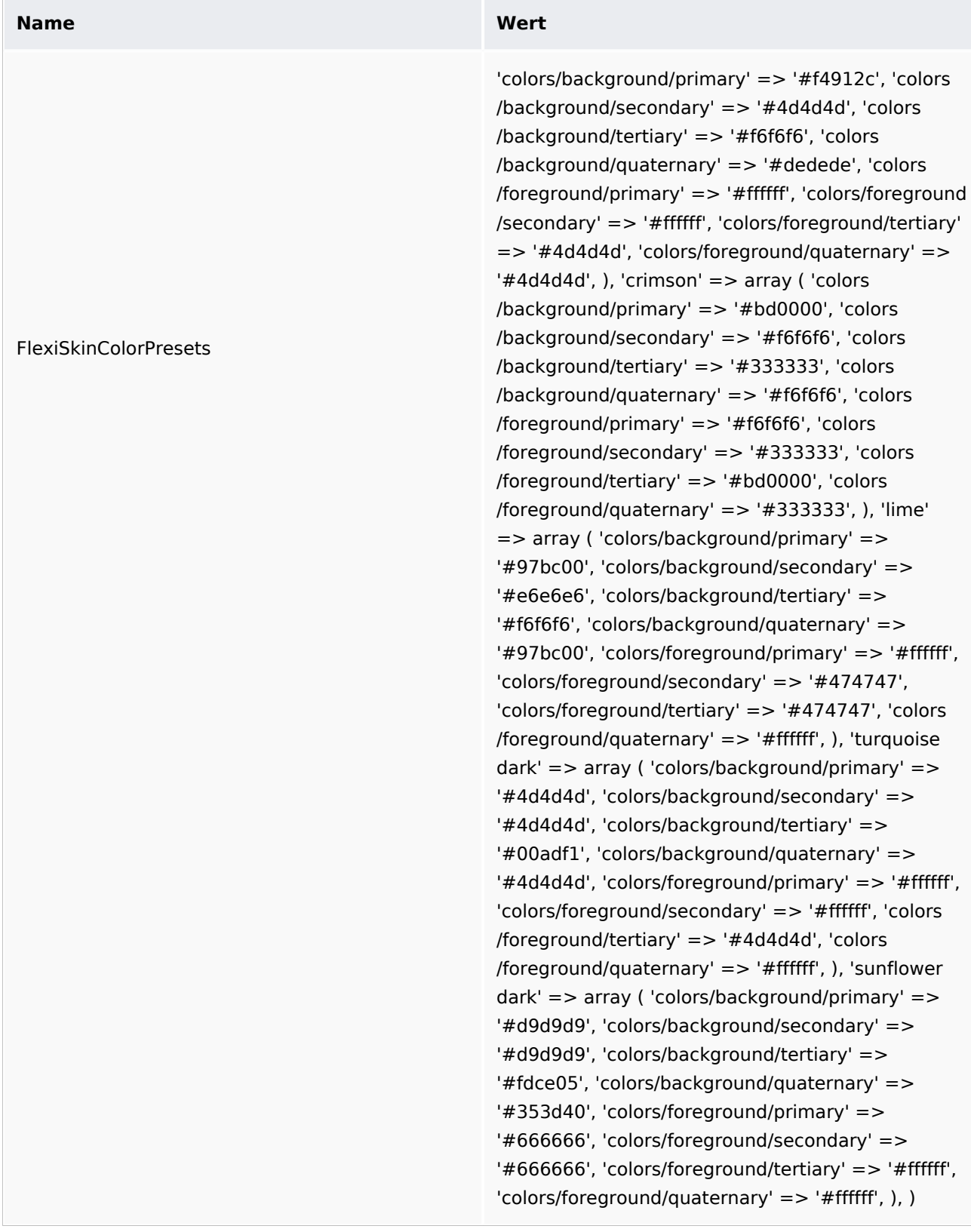

## **API Modules**

- **•** flexiskin-activation
- flexiskin-delete
- $\bullet$  flexiskin-preview
- **•** flexiskin-save

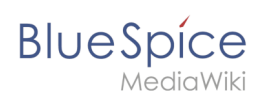

## **Hooks**

- [LoadExtensionSchemaUpdates](https://www.mediawiki.org/wiki/Manual:Hooks/LoadExtensionSchemaUpdates)
- [MWStakeCommonUIRegisterSkinSlotComponents](https://www.mediawiki.org/wiki/Manual:Hooks/MWStakeCommonUIRegisterSkinSlotComponents)
- [UserLoadAfterLoadFromSession](https://www.mediawiki.org/wiki/Manual:Hooks/UserLoadAfterLoadFromSession)